1

# **Adding Submitting Providers**

The iExchange web-based tool supports direct submissions and provides online approval of benefits for pre-authorization and predetermination requests. Listed below are the steps for creating or editing a submitting provider quick-pick list within iExchange. A submitting provider is the individual or organization submitting a pre-authorization request to Blue Cross and Blue Shield of Oklahoma (BCBSOK) for specific services rendered. iExchange is available 24 hours a day, 7 days a week – with the exception of every third Sunday of the month when the system will be unavailable from 11 a.m. to 3 p.m. CT

# Direct Access (Available to Oklahoma contracted providers only)

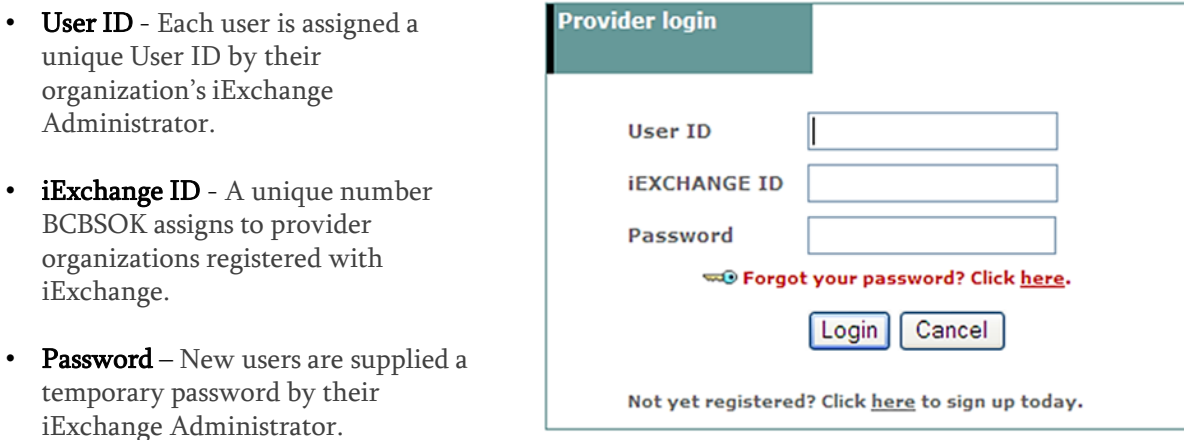

## Creating or Editing a Submitting Provider Quick-Pick List

1. After logging into iExchange, users can access Frequently used payers from the Starting point menu. From the payer list, select Blue Cross and Blue Shield of Oklahoma. **aerial** iExchange<sup>:</sup>

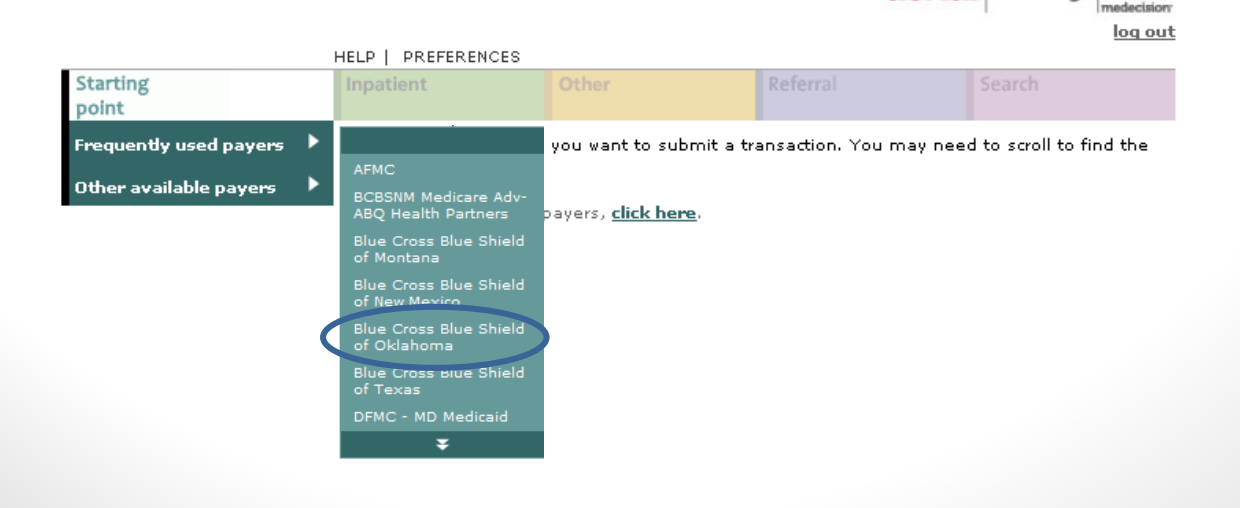

2. Select Preferences located above the Starting point menu. Users will be taken to the iExchange preferences menu.

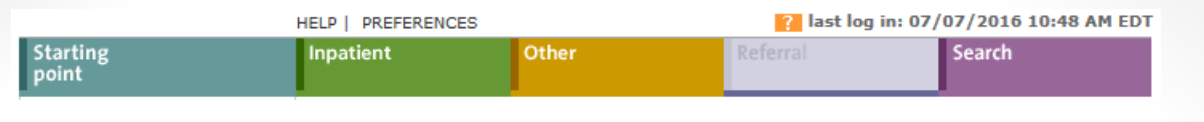

3. From the iExchange preferences menu, select iExchange administration. This function is available to the iExchange group administrator only.

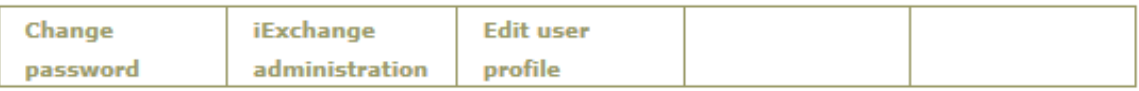

## iExchange preferences

Use this page to access various maintenance functions.

#### **Change password**

Click the Change password link, above.

#### **Exchange administration**

Click the iExchange administration link, above.

#### 4. After clicking on iExchange administration, select Submitting providers.

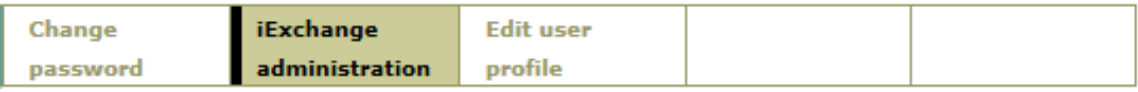

## **iExchange administration**

Choose from the links below to perform administration tasks.

#### **Submitting providers**

Click the Submitting providers link above to enter or edit information about the providers for which an iExchange transaction can be submitted. Submitting providers should correspond to healthcare providers within your iExchange Provider Group. At least one Submitting provider must be set up in order to perform a transaction in iExchange.

5. Users will be taken to the Submitting provider summary page. This screen contains a list of the submitting providers associated to the user's specific provider group. To add a new submitting provider to the list, select **Add provider**.

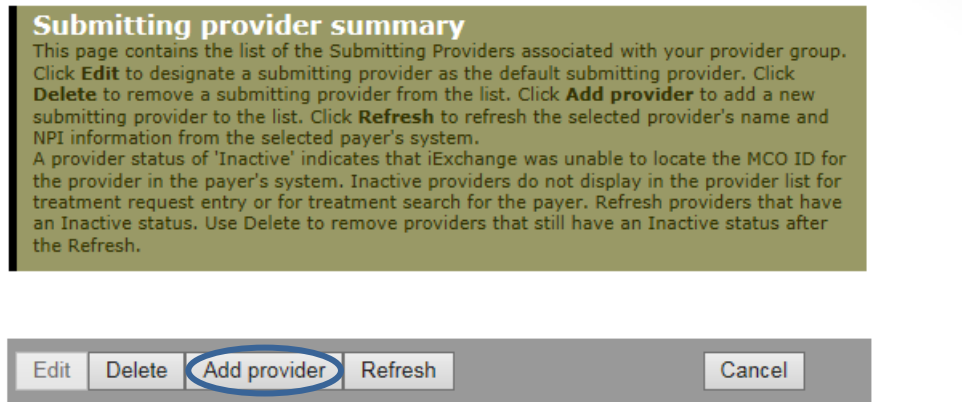

6. From the Provider search screen, select a Payer, Search type and Provider type. Select Submit search to view a list of providers that match the search criteria provided.

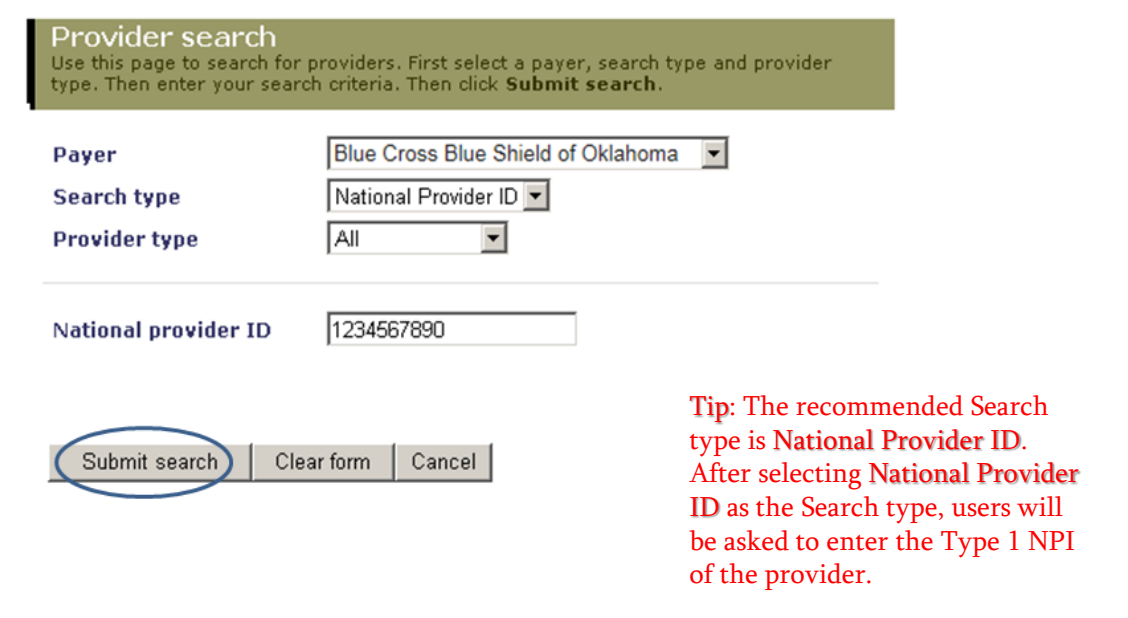

7. Once you have located the provider name to be added to the submitting provider quick-pick list, click the Select button to the left of the provider name.

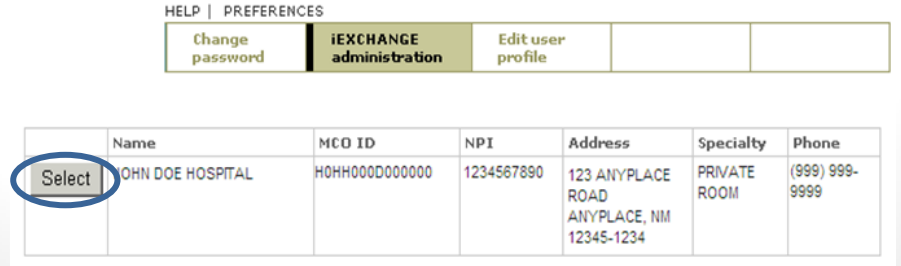

3

8. From the Submitting provider details screen, click Save to submit your request.

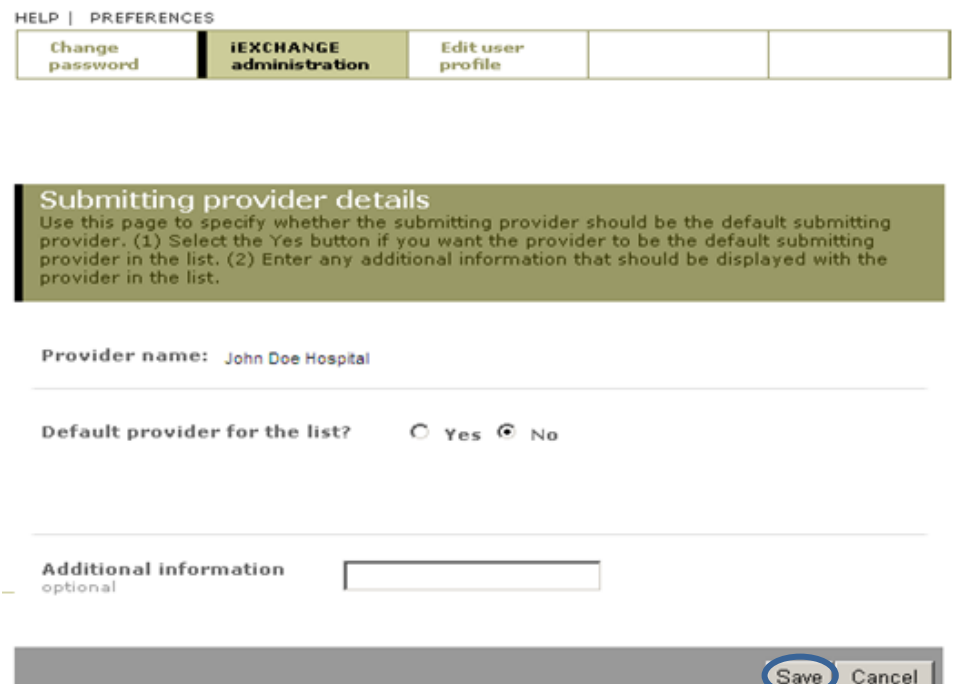

Availity is a registered trademark of Availity, L.L.C., an independent third-party vendor. BCBSIL makes no endorsement, representations or warranties regarding any products or services offered by Availity. The vendor is solely responsible for the products or services offered by them. If you have any questions regarding the services offered here, you should contact the vendor directly.

Please note that the fact that a service has been preauthorized/pre-certified is not a guarantee of payment. Benefits will be determined once a claim is received and will be based upon, among other things, the member's eligibility and the terms of the member's certificate of coverage applicable on the date services were rendered.